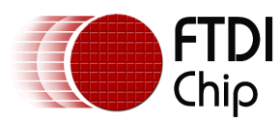

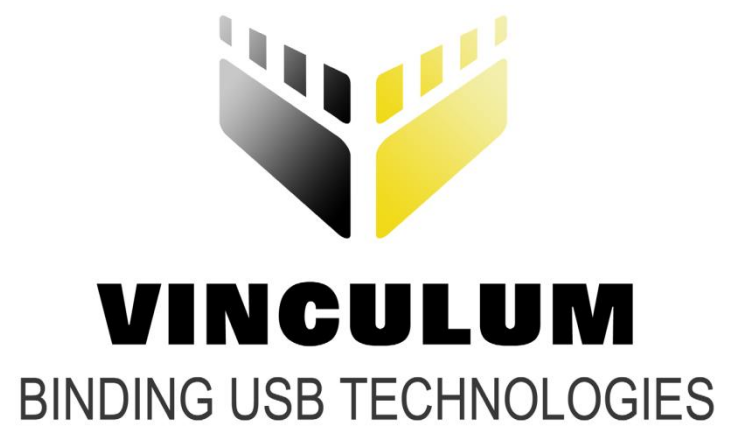

## **Future Technology Devices International Ltd**

# **Accessing Android Open Accessory Mode with Vinco Development Platform**

# **Application Note AN\_196**

**Version Version1.0**

**Issue Date: 2012-01-20**

**This application note demonstrates how the Vinco Development Platform can enable the Open Accessory Mode in compatible Android devices and transfer data to and from the Android device over USB.**

Use of FTDI devices in life support and/or safety applications is entirely at the user's risk, and the user agrees to defend, indemnify and hold FTDI harmless from any and all damages, claims, suits or expense resulting from such use.

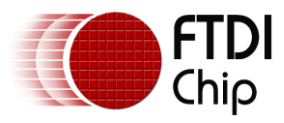

## <span id="page-1-0"></span>**1 Introduction**

Android Open Accessory Mode is a new feature added to Android 3.1 (back-ported to 2.3.4). This mode allows a USB host to connect to the Android hardware allowing data transfer between the USB host and the Android hardware over USB.

This application note demonstrates how the FTDI Vinculum-II (VNC2) device can enable the Open Accessory Mode in compatible Android devices and transfer data to and from the Android device over USB. It illustrates how the VNC2 drivers for Open Accessory Mode (available as of IDE version 1.4.2) are loaded onto the VNC2 and how a simple application accesses them. It also provides a small Android Platform application (app) to complete the demonstration.

For development purposes an FTDI [Vinco Development Platform](http://www.google.com/url?q=http://www.ftdichip.com/Support/Documents/DataSheets/Modules/DS_Vinco.pdf&sa=U&ei=dOrpTqi5H82p8QOT_PX5CQ&ved=0CAQQFjAA&client=internal-uds-cse&usg=AFQjCNHvyKhuwztEysKqeVWldC7ltbpkzA) and an FTDI Touch-Key Shield are used.

Vinco is a development module inspired by the Arduino concept and uses the Vinculum-II (VNC2) dual port USB Host/device IC. Vinco uses a VNC2-64Q package to facilitate 38 GPIO options on 0.1" pitch sockets. Vinco is designed as a prototyping platform for VNC2 based designs and applications.

The Vinco Touch-Key is a shield that mates with the Vinco module to allow touch pad operation. Onboard the shield is a [STMPE821](http://www.st.com/internet/com/TECHNICAL_RESOURCES/TECHNICAL_LITERATURE/DATASHEET/CD00186453.pdf) device, this is a 8-channel GPIO capacitive touch-key sensor.

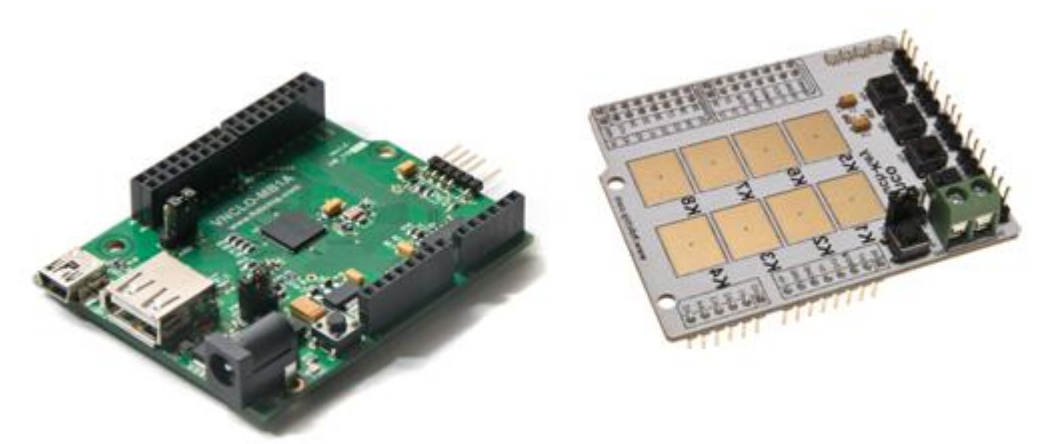

**Figure 1.1 – Vinco Development Module and the Touch-Key Shield**

<span id="page-1-2"></span>A Motorola Xoom running Android OS version 3.1 is used as the Android target hardware.

The demonstration shows the ability of the VNC2 to enumerate the Xoom device, interrogate the device to determine if it supports Open Accessory Mode, then enable the Open Accessory Mode and reenumerate the Xoom.

When the USB link has been established an application running on the Xoom tablet is able to control the LEDs on the Vinco Touch-Key Shield , while the touch-key buttons can control "LEDS" on the Android application GUI.

Full source code and precompiled ROM files for VNC2 are provided on an as is basis.

### <span id="page-1-1"></span>**1.1 VNC2 Devices**

Vinculum-II (VNC2) is the second of FTDI's Vinculum family of embedded dual USB host controller devices. The VNC2 device provides USB Host interfacing capability for a variety of different USB device classes including support for BOMS (bulk only mass storage), Printer and HID (human interface devices). For mass storage devices such as USB Flash drives, VNC2 transparently handles the FAT file structure.

Communication with non USB devices, such as a low cost microcontroller, is accomplished via either UART, SPI or parallel FIFO interfaces. VNC2 provides a new, cost effective solution for providing USB Host

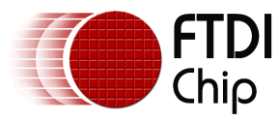

capability into products that previously did not have the hardware resources available.

VNC2 allows customers to develop their own firmware using the Vinculum II software development tool suite. These development tools provide compiler, assembler, linker and debugger tools complete within an integrated development environment (IDE).

The Vinculum-II VNC2 family of devices are available in Pb-free (RoHS compliant) 32-lead LQFP, 32-lead QFN, 48-lead LQFP, 48-lead QFN, 64-Lead LQFP and 64-lead QFN packages For more information on the ICs refer to [VNC2 datasheet.](http://www.ftdichip.com/Products/ICs/VNC2.htm)

### <span id="page-2-0"></span>**1.2 Motorola Xoom**

This application example uses a Motorola Xoom as the Android target. It was chosen since it was readily available and had Android OS 3.1 installed (which is required for the Open Accessory Mode). Other Android Platforms that support the Open Accessory Mode, could be used instead. Click [here](http://www.motorola.com/Consumers/GB-EN/Consumer-Products-and-Services/ANDROID-TABLETS/MOTOROLA-XOOM-with-Wi-Fi-GB-EN?WT.srch=1&WT.mc_id=EMEA_GB-EN_XOOM_Aug-2011&WT.mc_ev=click) for more information on the Motorola Xoom.

<span id="page-2-1"></span>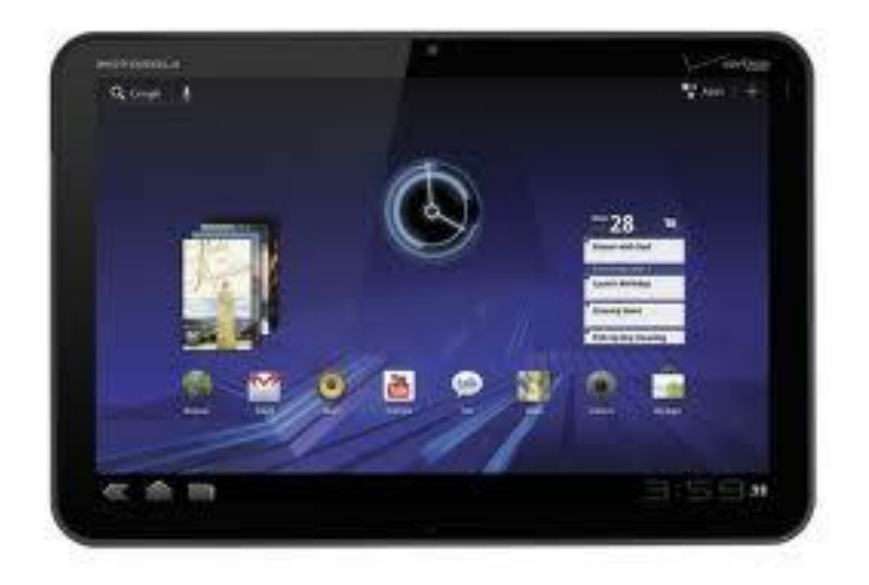

**Figure 1.2 – Motorola Xoom Tablet**

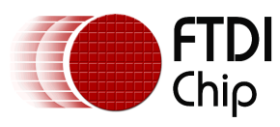

## **Table of Contents**

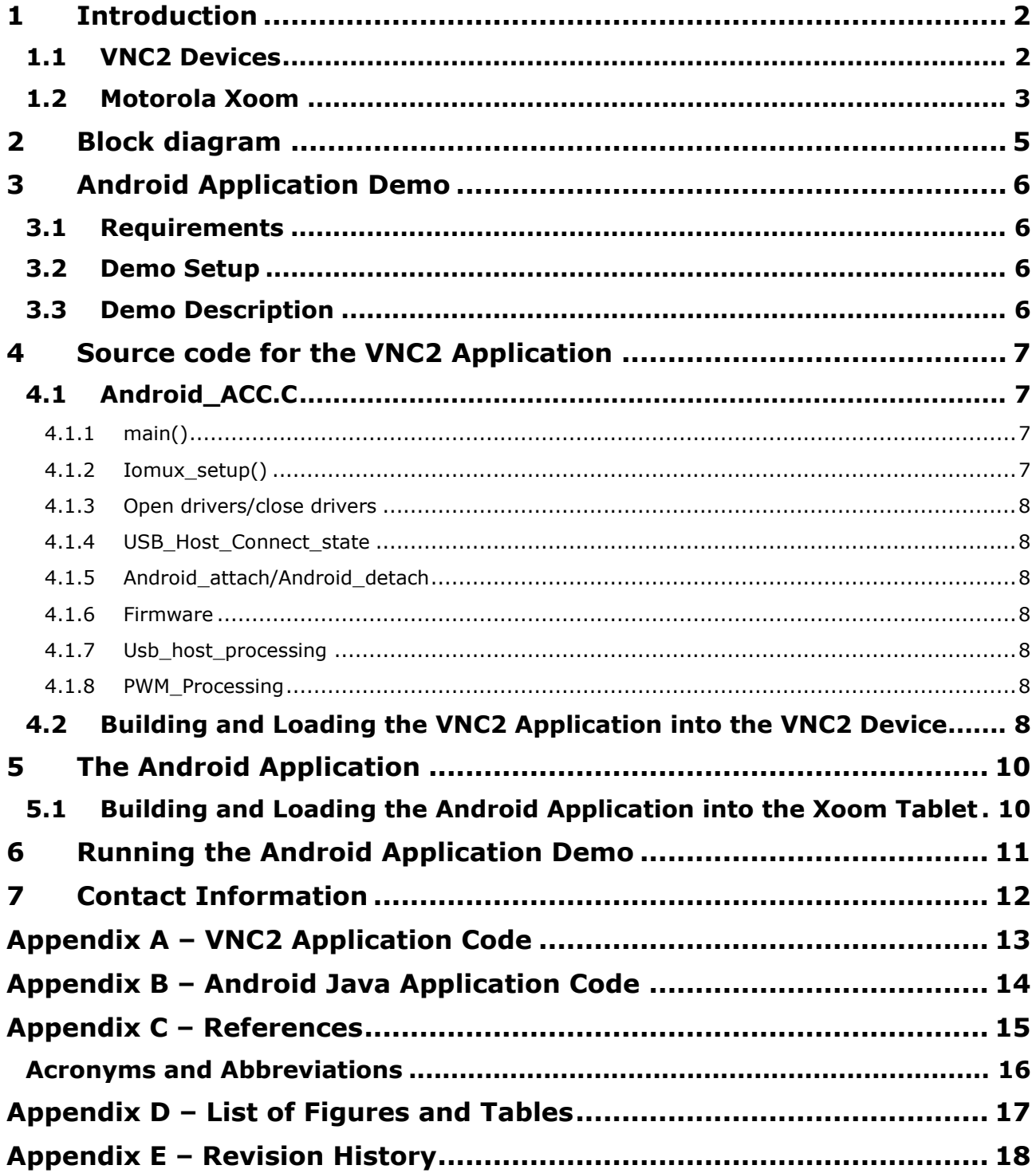

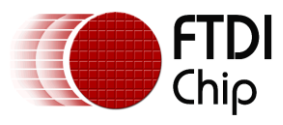

## <span id="page-4-0"></span>**2 Block diagram**

The following block diagram, Figure 2.1, illustrates how the demonstration hardware is connected.

The development PC (red block) is not required when the ROM file has been programmed into the VNC2 on the [Vinco Development Platform](http://www.google.com/url?q=http://www.ftdichip.com/Support/Documents/DataSheets/Modules/DS_Vinco.pdf&sa=U&ei=dOrpTqi5H82p8QOT_PX5CQ&ved=0CAQQFjAA&client=internal-uds-cse&usg=AFQjCNHvyKhuwztEysKqeVWldC7ltbpkzA)

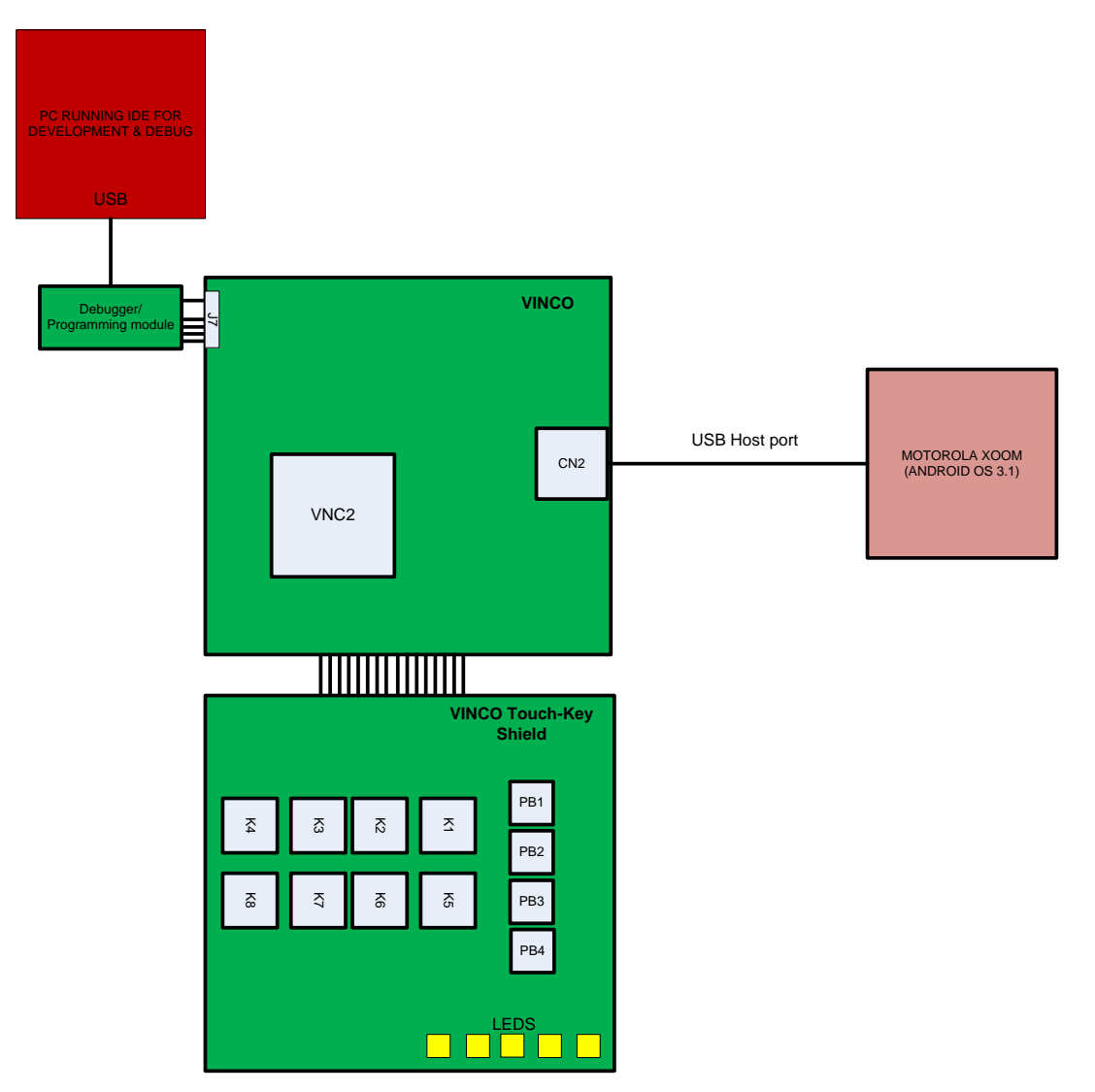

<span id="page-4-1"></span>**Figure 2.1 – VNC2 Open Accessory Mode Demo Block Diagram**

The ROM file (and source code) for this project can be viewed in appendix A and is available to download from [FTDI website.](http://www.ftdichip.com/Support/SoftwareExamples/Android/vinco_android_acc.zip) The .ROM file can be found in the "debug" directory of the .zip file

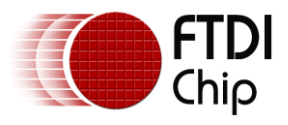

## <span id="page-5-0"></span>**3 Android Application Demo**

### <span id="page-5-1"></span>**3.1 Requirements**

- The [Vinco Development Platform](http://www.google.com/url?q=http://www.ftdichip.com/Support/Documents/DataSheets/Modules/DS_Vinco.pdf&sa=U&ei=dOrpTqi5H82p8QOT_PX5CQ&ved=0CAQQFjAA&client=internal-uds-cse&usg=AFQjCNHvyKhuwztEysKqeVWldC7ltbpkzA) (other VNC2 boards with a USB host connector exposed will also  $\bullet$ work but a different IOMux setup may be required)
- FTDI Touch-Key Shield
- Motorola Xoom (other device running either v2.3.4 or v3.1 onwards, of the Android operating  $\bullet$ system with support for accessory mode will also work).
- PC with the **VNC2 IDE** Version 1.4.4 or later
- USB cable
- VNC2 [debugger/programmer module](http://www.ftdichip.com/Products/Modules/DevelopmentModules.htm#VNC2 Debugger-Programmer Module) (also available from [FTDI\)](http://www.ftdichip.com/Products/Modules/DevelopmentModules.htm#VNC2 Debugger-Programmer Module)

### <span id="page-5-2"></span>**3.2 Demo Setup**

- 1. Connect the [Vinco Development Platform](http://www.google.com/url?q=http://www.ftdichip.com/Support/Documents/DataSheets/Modules/DS_Vinco.pdf&sa=U&ei=dOrpTqi5H82p8QOT_PX5CQ&ved=0CAQQFjAA&client=internal-uds-cse&usg=AFQjCNHvyKhuwztEysKqeVWldC7ltbpkzA) to the PC with the VNC2 [debugger module](http://www.ftdichip.com/Products/Modules/DevelopmentModules.htm#VNC2 Debugger-Programmer Module) via J7 connector to load the .ROM file for the VNC2 application into the VNC2 chip. The [debugger](http://www.ftdichip.com/Products/Modules/DevelopmentModules.htm#VNC2 Debugger-Programmer Module)  [module](http://www.ftdichip.com/Products/Modules/DevelopmentModules.htm#VNC2 Debugger-Programmer Module) allows the [VNC2](http://www.ftdichip.com/Firmware/VNC2tools.htm) IDE on the development PC to communicate with the VNC2 debugger port on the [Vinco Development Platform.](http://www.google.com/url?q=http://www.ftdichip.com/Support/Documents/DataSheets/Modules/DS_Vinco.pdf&sa=U&ei=dOrpTqi5H82p8QOT_PX5CQ&ved=0CAQQFjAA&client=internal-uds-cse&usg=AFQjCNHvyKhuwztEysKqeVWldC7ltbpkzA) The precompiled .ROM file for the VNC2 application can be downloaded from the [FTDI website](http://www.ftdichip.com/Support/SoftwareExamples/Android/vinco_android_acc.zip) and can be found inside the "debug" directory of the .zip file. Please refer to section 4.2 on how to program firmware into the VNC2 device.
- 2. Mount the Touch-Key Shield on the [Vinco Development Platform](http://www.google.com/url?q=http://www.ftdichip.com/Support/Documents/DataSheets/Modules/DS_Vinco.pdf&sa=U&ei=dOrpTqi5H82p8QOT_PX5CQ&ved=0CAQQFjAA&client=internal-uds-cse&usg=AFQjCNHvyKhuwztEysKqeVWldC7ltbpkzA) with the VNC2 application .ROM file loaded into the VNC2 chip. When mounting the boards, the connectors should mate perfectly.
- 3. Connect the Android target (loaded with the Android application) to the Vinco Development [Platform](http://www.google.com/url?q=http://www.ftdichip.com/Support/Documents/DataSheets/Modules/DS_Vinco.pdf&sa=U&ei=dOrpTqi5H82p8QOT_PX5CQ&ved=0CAQQFjAA&client=internal-uds-cse&usg=AFQjCNHvyKhuwztEysKqeVWldC7ltbpkzA) with the USB cable via CN2 connector (VNC2 USB port 2). The source code for the Android application can be downloaded from the [FTDI website.](http://www.ftdichip.com/Support/SoftwareExamples/Android/android_acc_appl.zip) Please refer to section 5.1 on how to load Android application on the Android Platform

## <span id="page-5-3"></span>**3.3 Demo Description**

This demo uses LEDs, LED1:LED5 and push buttons, PB1:PB4 on Vinco Touch-Key Shield. Java Android GUI application was developed to create 4 LEDs and 4 push buttons on the Android Tablet to duplicate the setup.

LED1:LED4 on the Touch-Key shield and 4 LEDs on Android target hardware are controlled by PB1:PB4 on the shield as well as 4 buttons placed on the Android application.

When a push button is pressed on the Vinco Touch-Key Shield or Android Tablet application, toggles the state of corresponding LED on the Vinco Touch-Key board and on the Android application.

PWM is implemented on LED5 on the shield. This LED is controlled by Volume control bar on the Android Tablet and demonstrates volume up/down characteristic with varying brightness.

All LEDs, LED1:LED4 and push buttons PB1:PB4 on the Vinco Touch-Key Shield are connected to the VNC2 GPIOs on the [Vinco Development Platform](http://www.google.com/url?q=http://www.ftdichip.com/Support/Documents/DataSheets/Modules/DS_Vinco.pdf&sa=U&ei=dOrpTqi5H82p8QOT_PX5CQ&ved=0CAQQFjAA&client=internal-uds-cse&usg=AFQjCNHvyKhuwztEysKqeVWldC7ltbpkzA) via pin headers.

As all the GPIO connectivity is part of the Vinco [Development Platform,](http://www.google.com/url?q=http://www.ftdichip.com/Support/Documents/DataSheets/Modules/DS_Vinco.pdf&sa=U&ei=dOrpTqi5H82p8QOT_PX5CQ&ved=0CAQQFjAA&client=internal-uds-cse&usg=AFQjCNHvyKhuwztEysKqeVWldC7ltbpkzA) the user only needs to provide a USB cable to connect to the development PC and the XOOM tablet.

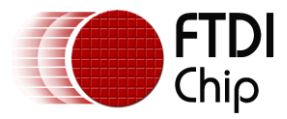

## <span id="page-6-0"></span>**4 Source code for the VNC2 Application**

All VNC2 application firmware follows a similar format and most of the code can be "written" using the [VNC2 IDE](http://www.ftdichip.com/Firmware/VNC2tools.htm) application wizard. The basic steps are: Initialise device drivers

- 1. Define pinouts
- 2. Open ports to be used
- 3. Configure ports to be used
- 4. Read/write data
- 5. Close ports

The VNC2 application source code for this project can be viewed in appendix A and is available to download on an as is basis from the **FTDI** website:

**NOTE**: A Precompiled ROM file is also downloadable at the same address for users not wishing to rebuild the project. The . ROM file can be found inside the "debug" directory of the .zip file.

### <span id="page-6-1"></span>**4.1 Android\_ACC.C**

Android\_ACC.c is the main firmware file. This file is split into multiple functions.

```
void main();
void iomux setup(void);
void open drivers(void);
void close drivers(void);
unsigned char usbhost connect state(VOS HANDLE hUSB)
VOS HANDLE android attach (VOS HANDLE hUSB, unsigned char devANDACC,
      char *manufacturer, char *model, char *description,
      char *version, char *uri, char *serial)
void android_detach(VOS_HANDLE hANDACC)
void usb host processing();
void firmware();
void pwm processing();
```
## <span id="page-6-2"></span>**4.1.1 main()**

Main is where the application starts. It defines the VNC2 core clock speed, loads the drivers to be used and creates the threads to be used in the application. At the very end of main is the call

```
vos start scheduler();
```
After this call there can be no further configuration of the device.

## <span id="page-6-3"></span>**4.1.2 Iomux\_setup()**

Iomux setup actually refers to the other file in the project, andropid acc iomux.c and is used to define the VNC2 pinout. Most functions can be programmed to appear on different pins. The notable exceptions are power, GND and the USB ports.

7

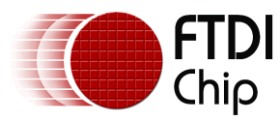

### <span id="page-7-0"></span>**4.1.3 Open drivers/close drivers**

The open drivers function call will provide a handle to each hardware block used in the project and this handle can be used by subsequent commands to control the hardware. Close drivers closes the handle at the end of the project.

### <span id="page-7-1"></span>**4.1.4 USB\_Host\_Connect\_state**

USB Host Connect State is a function to check if anything is connected to the USB host.

### <span id="page-7-2"></span>**4.1.5 Android\_attach/Android\_detach**

As the VNC2 uses a layered architecture to control the drivers it is important to attach, detach the correct USB class driver to the USB host port. In this case the android class driver is being attached and detached.

### <span id="page-7-3"></span>**4.1.6 Firmware**

The firmware function is monitoring/controlling the VNC2 GPIO.

### <span id="page-7-4"></span>**4.1.7 Usb\_host\_processing**

USB\_host\_Processing is the section that interrogates the Android device as to whether it is capable of supporting open Accessory Mode and if it is, will enable it.

### <span id="page-7-5"></span>**4.1.8 PWM\_Processing**

As an extra feature the 5<sup>th</sup> LED can be made to show variable brightness by using the PWM interface of the VNC2.

### <span id="page-7-6"></span>**4.2 Building and Loading the VNC2 Application into the VNC2 Device**

The VNC2 applications codes must be compiled with the [VNC2 IDE](http://www.ftdichip.com/Firmware/VNC2tools.htm) running on the PC before being programmed into the VNC2 on the [Vinco Development Platform.](http://www.google.com/url?q=http://www.ftdichip.com/Support/Documents/DataSheets/Modules/DS_Vinco.pdf&sa=U&ei=dOrpTqi5H82p8QOT_PX5CQ&ved=0CAQQFjAA&client=internal-uds-cse&usg=AFQjCNHvyKhuwztEysKqeVWldC7ltbpkzA) The [debugger module](http://www.ftdichip.com/Products/Modules/DevelopmentModules.htm#VNC2 Debugger-Programmer Module) gives access to the VNC2 debugger port on the [Vinco Development Platform](http://www.google.com/url?q=http://www.ftdichip.com/Support/Documents/DataSheets/Modules/DS_Vinco.pdf&sa=U&ei=dOrpTqi5H82p8QOT_PX5CQ&ved=0CAQQFjAA&client=internal-uds-cse&usg=AFQjCNHvyKhuwztEysKqeVWldC7ltbpkzA) through a USB connection to a PC. To build and load the application simply follow below steps:

- 1. Unzip the AndroidAccessoryLEDDemo.zip project to a directory on the development machine
- 2. Open the AndroidAccessoryLEDDemo project in the VNC2 IDE
- 3. Press the Build button on the IDE ribbon bar under the build tab

<span id="page-7-7"></span>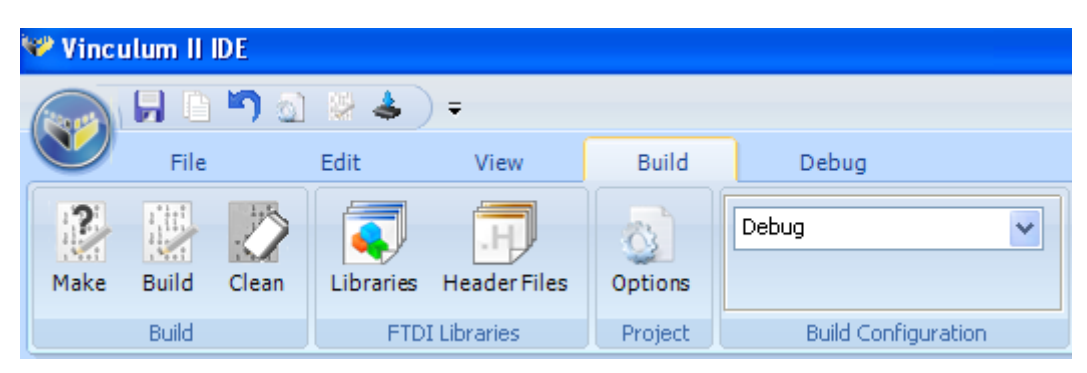

**Figure 4.1 – Vinculum II IDE Build Button**

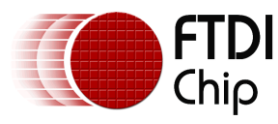

4. Click on the "Flash" button on the ribbon bar under the debug tab.

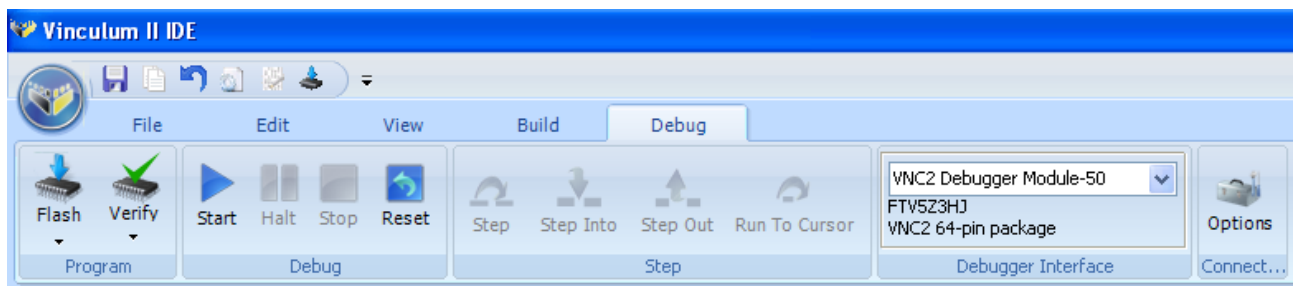

#### <span id="page-8-0"></span>**Figure 4.2 – Vinculum II IDE Flash Button**

In the IDE Debug tab, the VNC2 that is connected will be shown in the Debugger Interface area as "VNC2Debugger Module-50" (see Figure 5.2). The Debugger Interface drop down box might have a different label depending on which debug interface type is in use.

**NOTE:** Ensure that the drop down box of the Debugger Interface area shows a device is connected before attempting to flash a device.

For further details please see [AN\\_159 Vinculum-II Firmware Flash Programming](http://www.ftdichip.com/Support/Documents/AppNotes/AN_159%20Vinculum-II%20Firmware%20Flash%20Programming.pdf) and AN\_142 [Vinculum-II Tool Chain Getting Started Guide](http://www.ftdichip.com/Support/Documents/AppNotes/AN_142_Vinculum-II_Tool_Chain_Getting_Started_Guide.pdf) or [AN\\_138 Vinculum-II Debug Interface](http://www.ftdichip.com/Support/Documents/AppNotes/AN_138_Vinculum-II_Debug_Interface_Description.pdf)

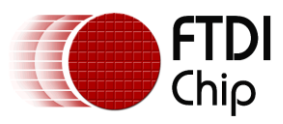

## <span id="page-9-0"></span>**5 The Android Application**

The Android application source code is developed using JAVA as this is the standard development language for Android GUI applications. The source code for this application can be downloaded from the [FTDI website.](http://www.ftdichip.com/Support/SoftwareExamples/Android/android_acc_appl.zip)

### <span id="page-9-1"></span>**5.1 Building and Loading the Android Application into the Xoom Tablet**

The Android application can be compiled and built using Eclipse tools which is a free compiler available on the [Eclipse website.](http://www.eclipse.org/jdt/) The resultant ledactivity.apk is then be loaded onto the Android Platform (XOOM). If a pre-compiled ledactivity.apk file is used, the Eclipse tools are not required. Simply connect the Android Platform (XOOM) to the PC with a USB cable and load the ledactivity.apk file onto the XOOM tablet.

The followings are required to build and load Android application source code:

- A device running either v2.3.4 or v3.1 of the Android operating system with support for accessory mode. The debugger should be enabled on this unit.
- A PC with an Android application development environment installed which can be found from [Android Developer website.](http://developer.android.com/sdk/index.html) Note that the Google API library including support for Android Accessories must also be present on the development machine if building for 2.3.4. Full details are available [here.](http://developer.android.com/sdk/android-2.3.4.html)
- The Android application (android acc appl.zip)

To build and load the Android application onto the Xoom tablet follow below steps:

- 1. Extract the VNC2Accessory demo Android application to a directory on the development PC.
- 2. Build the VNC2Accessory Java application if desired. If not, the application is supplied precompiled (ledactivity.apk)
- 3. Enable non-market apps to be installed on the Android device (on our Nexus S this is under Settings > Applications > Unknown sources)
- 4. Ensure these settings are applied on the XOOM tablet: Settings-> Applications >Development -> USB Debug is selected to allow the application to be loaded over USB.
- 5. Connect the Android device to the development PC.
- 6. Use the Android debugger interface to install the demo application on the Android device (from a command prompt: adb install {path to application}/ ledactivity.apk)

Further help on using Eclipse to build Android applications can be found [here.](http://developer.android.com/guide/developing/projects/projects-eclipse.html)

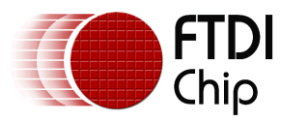

## <span id="page-10-0"></span>**6 Running the Android Application Demo**

To run the demonstration perform the following steps:

- 1. Power up the Vinco Touch-Key shield which is mated with the [Vinco Development Platform](http://www.google.com/url?q=http://www.ftdichip.com/Support/Documents/DataSheets/Modules/DS_Vinco.pdf&sa=U&ei=dOrpTqi5H82p8QOT_PX5CQ&ved=0CAQQFjAA&client=internal-uds-cse&usg=AFQjCNHvyKhuwztEysKqeVWldC7ltbpkzA) with the VNC2 application code loaded into the VNC2 chip.
- 2. Power up the XOOM tablet with the Android application loaded which is connected to the [Vinco Development Platform](http://www.google.com/url?q=http://www.ftdichip.com/Support/Documents/DataSheets/Modules/DS_Vinco.pdf&sa=U&ei=dOrpTqi5H82p8QOT_PX5CQ&ved=0CAQQFjAA&client=internal-uds-cse&usg=AFQjCNHvyKhuwztEysKqeVWldC7ltbpkzA) via CN2 (USB port 2 of the VNC2).
- 3. The application on the tablet will start automatically.
- 4. Pressing PB1 on the Vinco Touch-Key Shield will toggle the state of the left hand LED on the XOOM application.
- 5. PB2, 3, 4 correspond to the other LEDs on the ZOOM.
- 6. Pressing the left most button on the XOOM application will toggle the state of the LED1 on the Vinco Touch-Key shield.
- 7. The other buttons on the XOOM application correspond to LED2, 3, 4 on the Vinco Touch-Key shield.
- 8. The volume control slider on the ZOOM controls the brightness of LED 5 on the Vinco Touch-Key Shield

**NOTE**: The PC is not required if the .ROM files are loaded into to the XOOM tablet and VNC2 on the [Vinco](http://www.google.com/url?q=http://www.ftdichip.com/Support/Documents/DataSheets/Modules/DS_Vinco.pdf&sa=U&ei=dOrpTqi5H82p8QOT_PX5CQ&ved=0CAQQFjAA&client=internal-uds-cse&usg=AFQjCNHvyKhuwztEysKqeVWldC7ltbpkzA)  [Development Platform](http://www.google.com/url?q=http://www.ftdichip.com/Support/Documents/DataSheets/Modules/DS_Vinco.pdf&sa=U&ei=dOrpTqi5H82p8QOT_PX5CQ&ved=0CAQQFjAA&client=internal-uds-cse&usg=AFQjCNHvyKhuwztEysKqeVWldC7ltbpkzA)

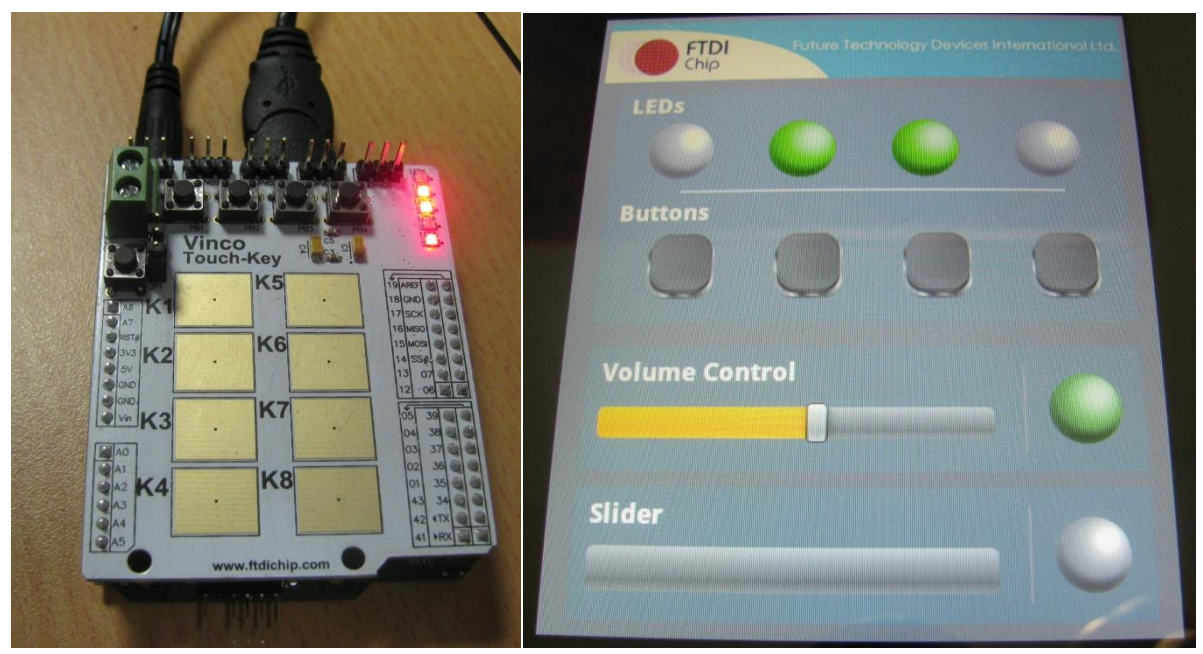

#### <span id="page-10-1"></span>**Figure 6.1 – Running the demo**

**NOTE**: At the time of release, the application source does not provide control of the slider.

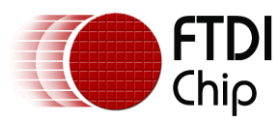

## <span id="page-11-0"></span>**7 Contact Information**

#### **Head Office – Glasgow, UK**

Future Technology Devices International Limited Unit 1, 2 Seaward Place, Centurion Business Park Glasgow G41 1HH United Kingdom Tel: +44 (0) 141 429 2777 Fax: +44 (0) 141 429 2758

E-mail (Sales) [sales1@ftdichip.com](mailto:sales1@ftdichip.com) E-mail (Support) [support1@ftdichip.com](mailto:support1@ftdichip.com) E-mail (General Enquiries) [admin1@ftdichip.com](mailto:admin1@ftdichip.com)

#### **Branch Office – Taipei, Taiwan**

Future Technology Devices International Limited (Taiwan) 2F, No. 516, Sec. 1, NeiHu Road Taipei 114 Taiwan , R.O.C. Tel: +886 (0) 2 8791 3570 Fax: +886 (0) 2 8791 3576

E-mail (Sales) [tw.sales1@ftdichip.com](mailto:tw.sales1@ftdichip.com)<br>
E-mail (Support) tw.support1@ftdichip.com E-mail (General Enquiries) [tw.admin1@ftdichip.com](mailto:tw.admin1@ftdichip.com)

[tw.support1@ftdichip.com](mailto:tw.support1@ftdichip.com)

#### **Web Site**

[http://ftdichip.com](http://ftdichip.com/)

#### **Distributor and Sales Representatives**

Please visit the Sales Network page of the [FTDI Web site](http://ftdichip.com/FTSalesNetwork.htm) for the contact details of our distributor(s) and sales representative(s) in your country.

Neither the whole nor any part of the information contained in, or the product described in this manual, may be adapted or reproduced in any material or electronic form without the prior written consent of the copyright holder. This product and its documentation are supplied on an as-is basis and no warranty as to their suitability for any particular purpose is either made or implied. Future Technology Devices International Ltd will not accept any claim for damages howsoever arising as a result of use or failure of this product. Your statutory rights are not affected. This product or any variant of it is not intended for use in any medical appliance, device or system in which the failure of the product might reasonably be expected to result in personal injury. This document provides preliminary information that may be subject to change without notice. No freedom to use patents or other intellectual property rights is implied by the publication of this document. Future Technology Devices International Ltd, Unit 1, 2 Seaward Place, Centurion Business Park, Glasgow G41 1HH, United Kingdom. Scotland Registered Company Number: SC136640

#### **Branch Office – Hillsboro, Oregon, USA**

Future Technology Devices International Limited (USA) 7235 NW Evergreen Parkway, Suite 600 Hillsboro, OR 97123-5803 USA Tel: +1 (503) 547 0988 Fax: +1 (503) 547 0987

E-Mail (Sales) [us.sales@ftdichip.com](mailto:us.sales@ftdichip.com) E-Mail (Support) [us.support@ftdichip.com](mailto:us.support@ftdichip.com) E-Mail (General Enquiries) [us.admin@ftdichip.com](mailto:us.admin@ftdichip.com)

#### **Branch Office – Shanghai, China**

Future Technology Devices International Limited (China) Room 408, 317 Xianxia Road, Shanghai, 200051 China Tel: +86 21 62351596 Fax: +86 21 62351595

E-mail (Sales) [cn.sales@ftdichip.com](mailto:cn.sales@ftdichip.com) E-mail (Support) [cn.support@ftdichip.com](mailto:cn.support@ftdichip.com) E-mail (General Enquiries) [cn.admin@ftdichip.com](mailto:cn.admin@ftdichip.com)

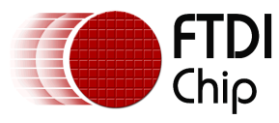

## <span id="page-12-0"></span>**Appendix A – VNC2 Application Code**

Source code for this project is provided on an "as is" basis and functionality is neither guaranteed or supported. The code has been verified as running on a Motorola Xoom Platform, with Android OS 3.1. The source code for VNC2 Application can be downloaded from [FTDI website](http://www.ftdichip.com/Support/SoftwareExamples/Android/vinco_android_acc.zip)

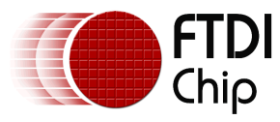

## <span id="page-13-0"></span>**Appendix B – Android Java Application Code**

The source code for Android Java Application can be downloaded from [FTDI website](http://www.ftdichip.com/Support/SoftwareExamples/Android/android_acc_appl.zip)

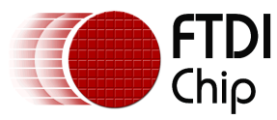

## <span id="page-14-0"></span>**Appendix C – References**

The following VNC2 documents and the full Vinculum-II Toolchain software suite can be downloaded by clicking on the appropriate links below:

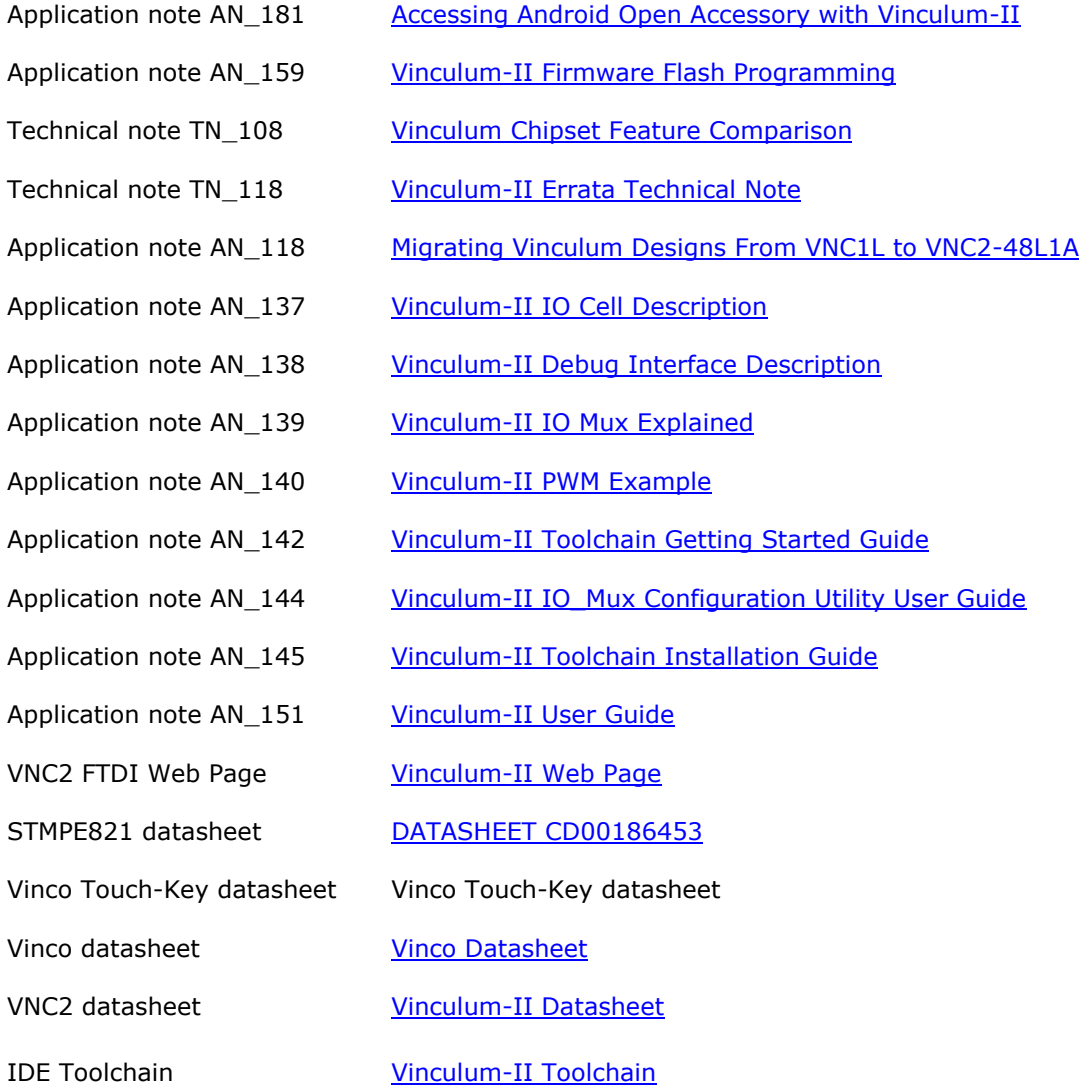

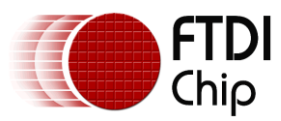

## <span id="page-15-0"></span>**Acronyms and Abbreviations**

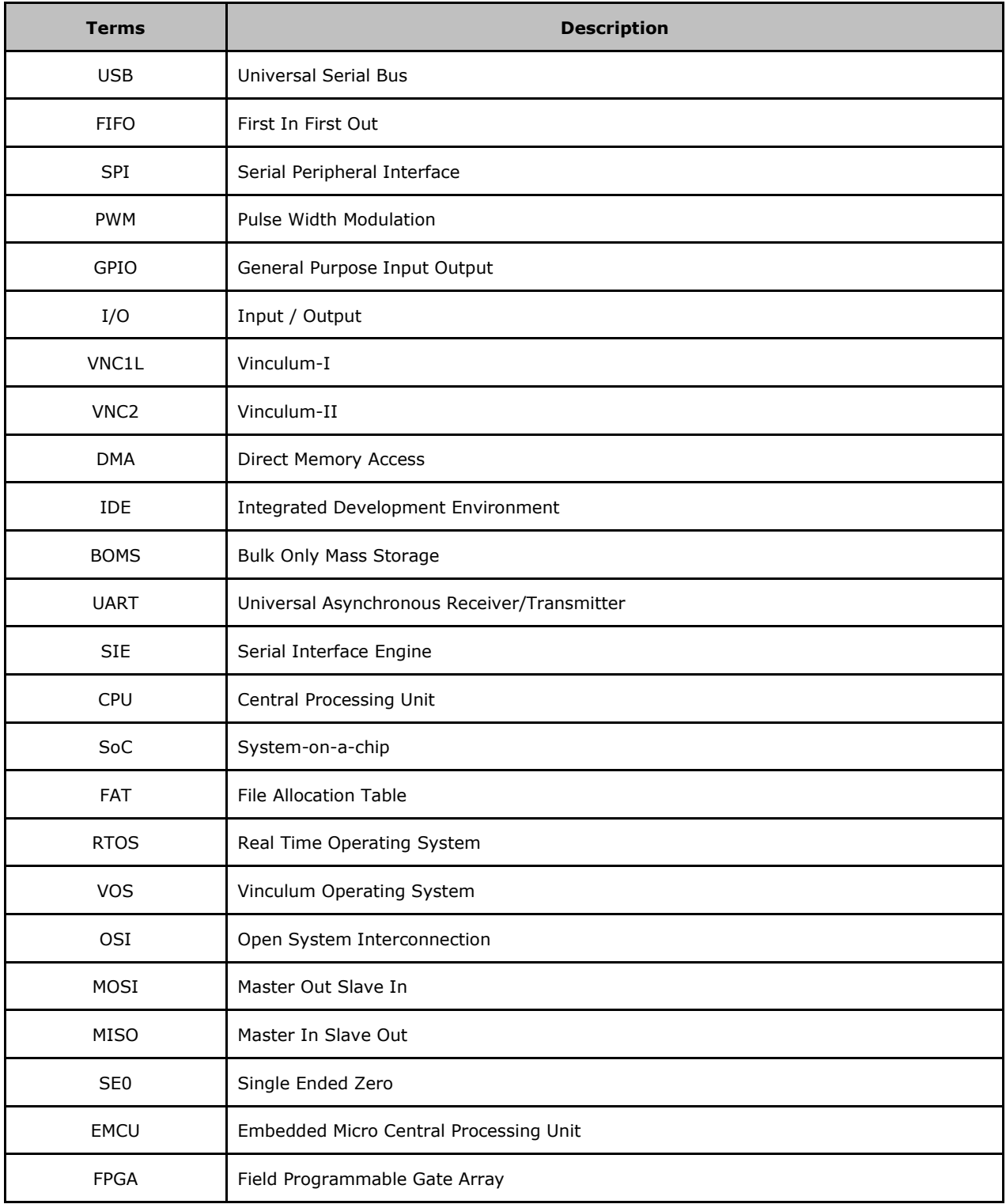

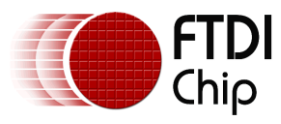

## <span id="page-16-0"></span>**Appendix D – List of Figures and Tables**

### **List Figures**

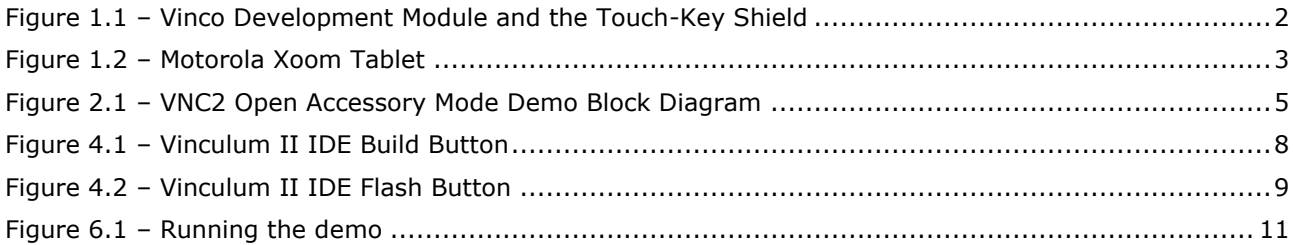

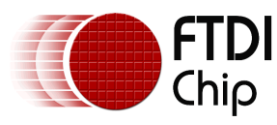

## <span id="page-17-0"></span>**Appendix E – Revision History**

Document Title: Accessing Android Open Accessory Mode with [Vinco Development Platform](http://www.google.com/url?q=http://www.ftdichip.com/Support/Documents/DataSheets/Modules/DS_Vinco.pdf&sa=U&ei=dOrpTqi5H82p8QOT_PX5CQ&ved=0CAQQFjAA&client=internal-uds-cse&usg=AFQjCNHvyKhuwztEysKqeVWldC7ltbpkzA)

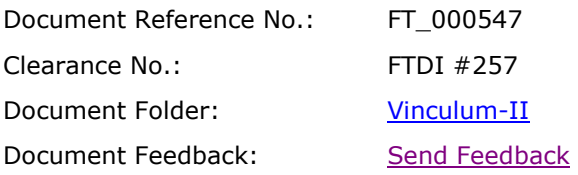

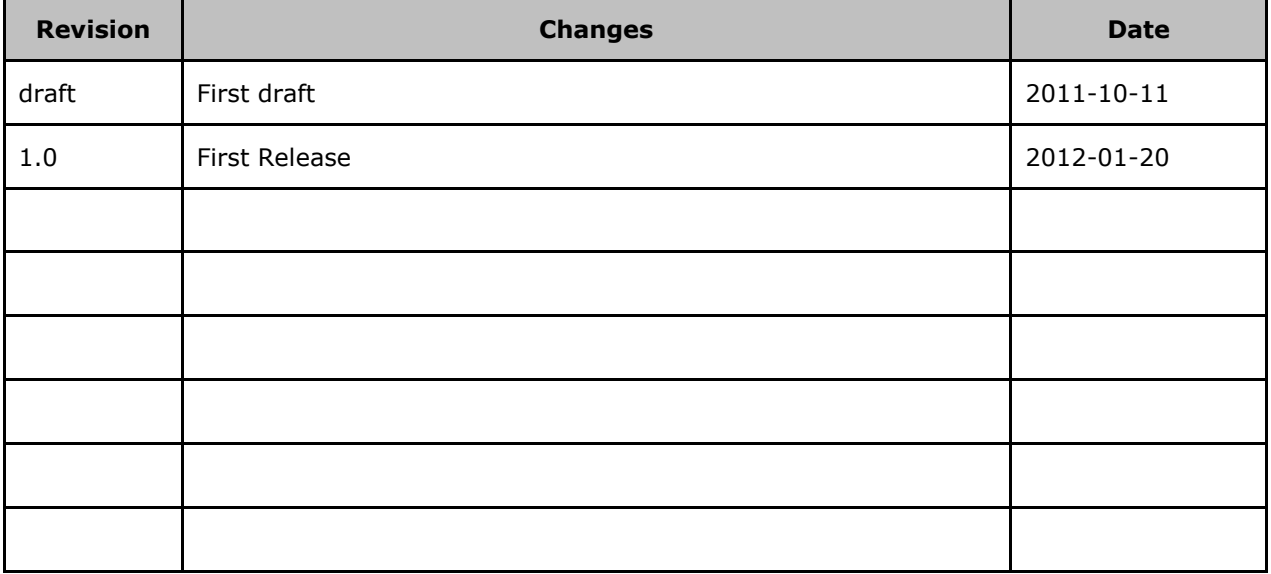